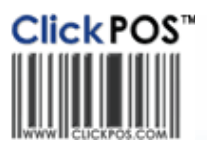

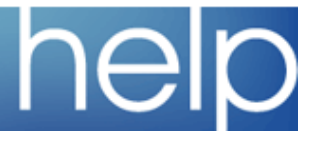

## Uninstall OPOS Driver

This section is dedicated to guiding you through the removal of OPOS

## **Uninstall OPOS**

- 1. Close all other programs
- 2. Go to Start > Settings > Control Panel > Add or Remove Programs
- 3. Click "Change/Remove" on OPOS

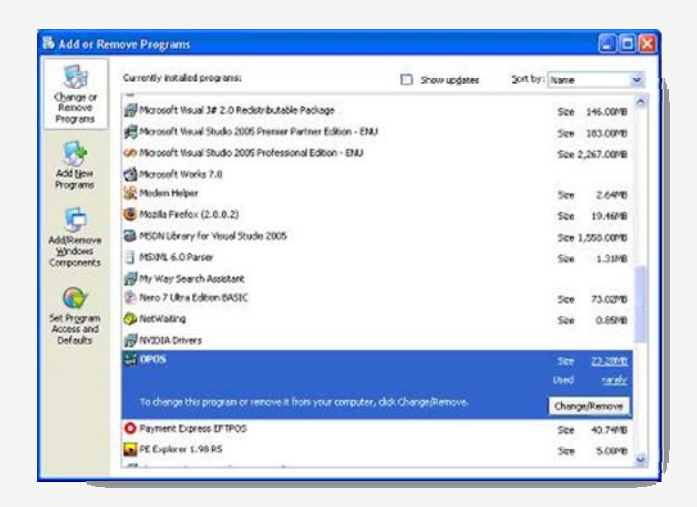

## 4. Click Next

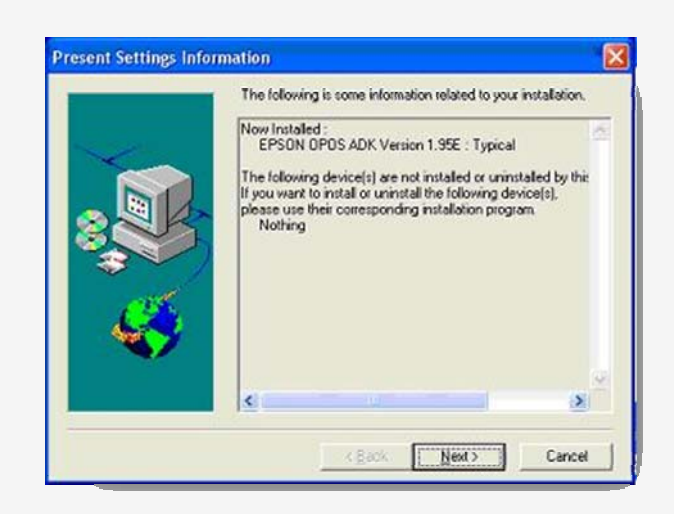

## 5. Click Uninstall

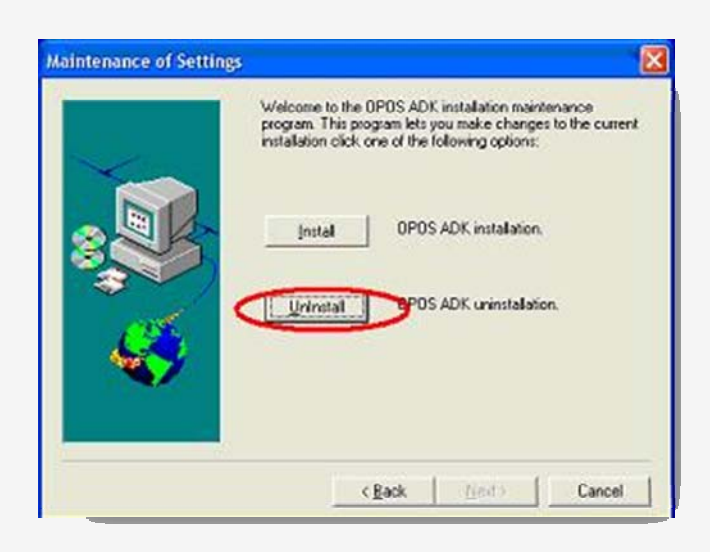

6. Click Next on the next window and then click yes when asked are you sure you want to completely uninstall OPOS.

If you encounter any errors about not being able to delete files or files being in use, restart the PC and try uninstalling before opening any other programs.